2024/06/03 02:17 1/2 Split Track

## **Table of Contents**

| Split Track                   |  |
|-------------------------------|--|
| How to Scan and Split a Track |  |

Last update: public:nnels:mp3todaisy:set-play-order:split-track https://wiki.libraries.coop/doku.php?id=public:nnels:mp3todaisy:set-play-order:split-track&rev=1668023376 19:49

https://wiki.libraries.coop/ Printed on 2024/06/03 02:17

2024/06/03 02:17 1/3 Split Track

## **Split Track**

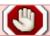

The function is in active Beta testing. These instructions will be updated as need.

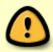

If there are no recommended splits you will get the following message at the top of the page: The scan did not find a recommended split position. You will need to either change the project settings, or manually find the split position.

Part of your workflow is to make sure that there are no tracks joined together. For example, the first track might have the Title Page, Dedication, and Prologue in the single track. In this case you would need to split the track.

This section shows you how to split a track in Converter Plus.

Some common book sections that can be combined in the first audio track are:

- Title Page
- Epigraph (This is the section of quotations found at the beginning of some books.)
- Dedication
- Acknowledgments
- Prologue
- Introduction
- Chapter 1

The end track usually will only have the Sign Off section joined to the last chapter. Most audiobooks have a Sign Off section, and if it is joined you will need to split it.

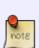

As a part of your workflow, you will need to listen to the first and last track of every book to ensure you are catching any combined sections. You will get some books that have more complicated splits required. If you are working with a book from OverDrive you can import it with the OverDrive metadata to help with splitting the tracks during upload. Go to Add a New Book for OverDrive Projects for directions.

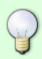

A quick way to notice this is if the first track is the title page, and then the second track is Chapter 2. Another tip is to look at the total duration of the first track. Title Pages are only several seconds long, if it is more than this chances are it has more than one book section combined into the single track.

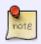

If you are ever unsure about the name of a book section you are trying to split, see the Audiobook Glossary for more info about book sections. If you are still unsure, please ask in the Q&A

## How to Scan and Split a Track

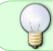

A new feature for helping with cases where a track contains a part of the previous or next track is now in testing. Learn more at Split and Join Track Feature.

To split a track first do the following:

- Identify and select the track you wish to split in the Play Order section on the Set Play Order page
- Select the Edit button
- This will take you to the Edit Track page.
- On this page there is a section titled Split Audio. This is the third heading on the page.
- There will be text stating: If this track contains two sections, press Scan to separate it.
- Press the Scan button.
- This will take you to the Split Track page. It will automatically be set at the longest silence and will suggest you split the track at this silence.
- There is a player on this page that is set automatically to that place in the track. It will ask you if you wish to hit play to check the selection. Select Play to listen.

If the player starts at the point of the track you wish to split (e.g. Chapter 1):

 move to the Update and Split Track section to update the split point, name the new track, and split the track. Learn more at Update and Split Track

If the player does not start at the point of the track you wish to split. Use the buttons and slider to locate a new split point. The Player is divided as follows:

- First row:
  - Play button to play/pause track
  - Volume slider to control sound levels of playback
  - Speed dropdown menu to change speed of playback
- Second row:
  - Position slider and counter that indicates track time stamp
- Third row;
  - Previous Split and Next Split buttons move through the splits in chronological order.
  - Previous Silence and Next Silence buttons move through the splits in order of length of silence. A note beside this buttons will tell you the current silence you are at along with the total number of silences in the entire track. (Note: this is not in chronological order.)
  - Remaining 3 rows contain navigational buttons to move back and forth through the following increments:
    - Back 0.2 Second or Forward 0.2 Second
    - Back 1 Second or Forward 1 Second
    - Back 5 Seconds. or Forward 5 Seconds

https://wiki.libraries.coop/ Printed on 2024/06/03 02:17

2024/06/03 02:17 3/3 Split Track

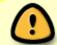

If you are setting the split position, ensure the preview has stopped playing before you press the button to set the position.

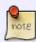

The default setting for this page is not to automatically play the track. You will have to select the Play button in the player and it will start playing at the first suggested split. You can change the settings to automatically play in your Change Account Settings

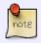

If you are unable to find a split, you may need to adjust your Player Settings. To learn more go to the Player Settings page

## Return to Play Order

https://wiki.libraries.coop/ - BC Libraries Coop wiki

Permanent link:

https://wiki.libraries.coop/doku.php?id=public:nnels:mp3todaisy:set-play-order:split-track&rev=1668023376 Last update: 2022/11/09 19:49